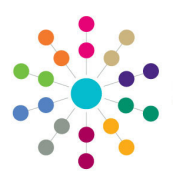

**Reference Guide**

**Governors Using Quick Reports**

Quick reports are available from the **Governor Details** and **Governing Body** page. A quick reports template must first be created and data fields added. **Creating a Template** 1. Open the required governor details or governing body basic details. **Governor Details** | Mrs a a 2. Click the **Quick Reports** button to amos Tolonis display the **Quick Reports** dialog.  $\overline{\phantom{a}}$  Disar  $\times$ Disqua **Additional Email** Quick Report 3. Select the **Templates** tab. t Details Training Manager Courses Training Others | Disclosure Details | Attendance | Roles | Memo | Actions 4. Click the **New** button to display the - III - **Ca** Linked Reports **Quick Reports Template** dialog. or Type  $\overline{\mathbb{Y}}$  Voting  $\overline{\mathbb{Y}}$  Start Date  $\overline{\mathbb{Y}}$  End Date  $\overline{\mathbb{Y}}$  End Reason  $\overline{\mathbb{Y}}$ Middle School Parent Governor Yes 01/09/1990 01/09/1992 5. Enter a **Template Name**. 6. Click the **Save** button. **Quick Reports**  $C<sub>k</sub>$ plates Data New Spelete Upload Download Run as Word Run as Pdf **Template Name**  $\triangledown$  Is Shared **Quick Report Template** nplate Name Bave Close **Adding Data to a Template** 1. Open the required governor details or governing body basic details. **Quick Reports**  $Close$ 2. Click the **Quick Reports** button to display the **olates for Gover Quick Reports** dialog. Templates Data 3. Select the **Data** tab.  $\bigcap$  Copy **Entity Fields** 4. Select the check boxes for the required fields. Home Language @GOVERNORPERSON.FIRSTLANGUAGE 5. Click the **Copy** button. Ethnicity @GOVERNORPERSON.ETHNICIT Is the person on the Disability Register? @GOVERNORPERSON.REGISTEREDDISABLED 6. Select the **Templates** tab.  $\blacksquare$ National Insurance Number @GOVERNORPERSON.NINUMBER Title @GOVERNORPERSON.TITLE 7. Highlight the required template and click the Reference @GOVERNORPERSON.REFERENCE **Download** button. Active GCOVERNORRERSON ACTIVE Disability Number @GOVERNORPERSON.DISABILITYNUMBER  $\Box$ 8. Enter a file name (.xml format) and location to Asylum Seeker @GOVERNORPERSON.ASYLUMSEEKER store the template and click the **Save** button. Are day to day activities substantially affected by physical or mental impairment? @GOVERNORPERSON.DAY Disabilities @GOVERNORPERSON.DISABILITIES 9. Navigate to the location where the template is  $\blacksquare$ Family Name @GOVERNORPERSON.SURNAME saved and open the file. Given Name @GOVERNORPERSON.FORENAME 10. Paste the entity fields (selected in Step 4) into the template. The template is displayed with the selected data fields pasted into it. **Ouick Reports** Close 11. Format the template as required. Templates Data

**Template Name** Template 1.xml

New Wollette Upload - Download CRun as Word CRun as Pdf  $\overline{v}$  is Shared

 $N<sub>o</sub>$ 

12. Save the template with a new name.

13. Close the template.

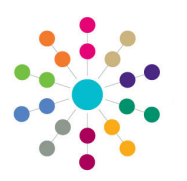

**Reference Guide**

## **Governors Using Quick Reports**

## **Running a Quick Report**

- 1. Open the required governor details or governing body basic details.
- 2. Click the **Quick Reports** button to display the **Quick Reports** dialog.
- 3. Select the **Templates** tab.
- 4. Click the **Upload** button and select **Private** or **Shared** from the dropdown.
- 5. Open the required template file with the data fields included.
- 6. Highlight the required template in the list.
- 7. Click the **Run as Pdf** or **Run as Word** button.
- 8. Click the **Open** button to open the report. Alternatively, click the **Save**  or **Save As** button to save it.

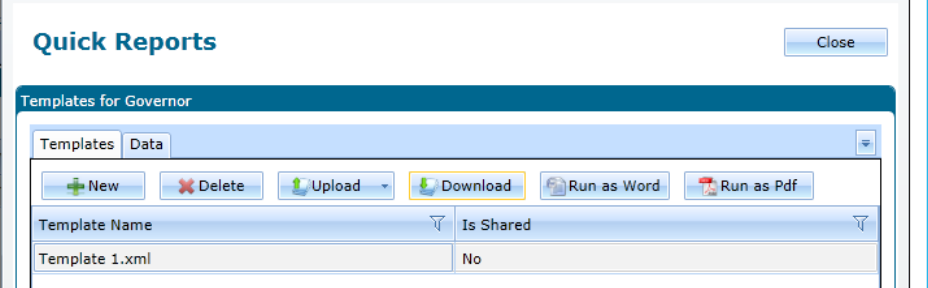

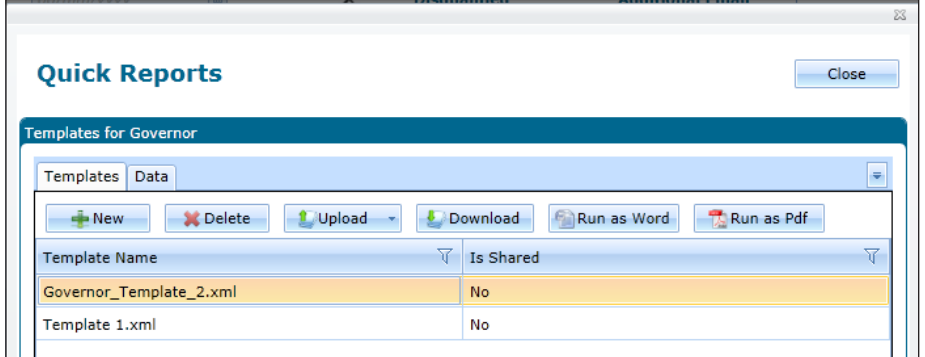

**Related Reference Guides:**

- **Governors Managing Reports**
- **Governors Displaying Governor Details**
- **Governors Amending a Governing Body**

## **CAPITA**

Capita One. Tel: 01234 838080. Email: info@capita-one.co.uk. Web: www.capita-one.co.uk. © Capita Business Services Ltd. 2018. All rights reserved. No part of this publication may be reproduced,<br>photocopied, stored on a retrieval system, translated or transmitted without the express written consent of the publ For more detailed instructions refer to the online help file or handbook. You can contact the Service Desk via My Account.<br>This guide is based on the version of the software (Autumn 2015, 3.58) in use at the time of public